# danalogic GN

# Get connected quick guide

How to connect your Danalogic hearing aids to the BeMore app.

#### **INTRODUCTION**

For information on which smartphones and mobile devices are compatible with which app, visit: http://go.gn.com/app-support Before you can start using the app, you must pair your smart devices with your hearing aids. This is easily done – just follow the steps below.

Setting

And Holtz

**Ell** House Done

**Sig Nothington** 

**CD** Source & Harters

**CO** De Not Detect

**El** Screen Time

### **HOW TO PAIR YOUR HEARING AIDS WITH YOUR iOS DEVICE**

- 1. Turn your hearing aids off.
- 2. Turn on Bluetooth<sup>®</sup> by going to the Settings menu on your iOS device. The slider turns green when you activate Bluetooth.
- 3. Go back to the main Settings menu and then, tap on Accessibility.
- 4. Scroll down to Hearing Devices.
- 5. Turn your hearing aids on. Now, your iOS device will be able to detect your hearing aids.
- 6. Tap on Pair. If you have two hearing aids, you will need to accept twice.
- 7. Go to the App Store and search for BeMore- for your hearing aids
- 8. Download the BeMore app, open it and tap Get Started.
- 9. Follow the instructions on the screen to connect to the app. You are now ready to go.

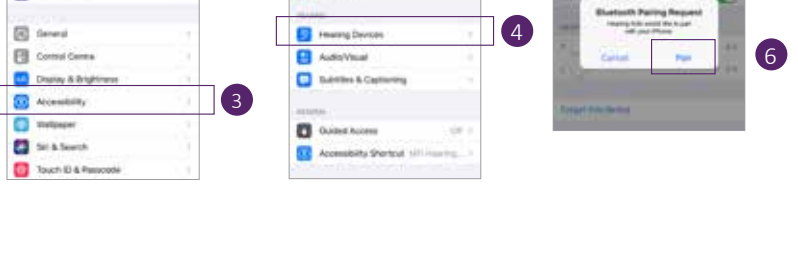

Accessfulny

**B** Select Coloral

West Corput

**Party Hotel** 

**EB** success

п Ages TV Remote **Auto Materials Folks** 

**COLOR AND THE PROPERTY COLOR** 

----

*NOTE: These are the steps and how it looks in iOS 13 and newer*

## danalogic GN

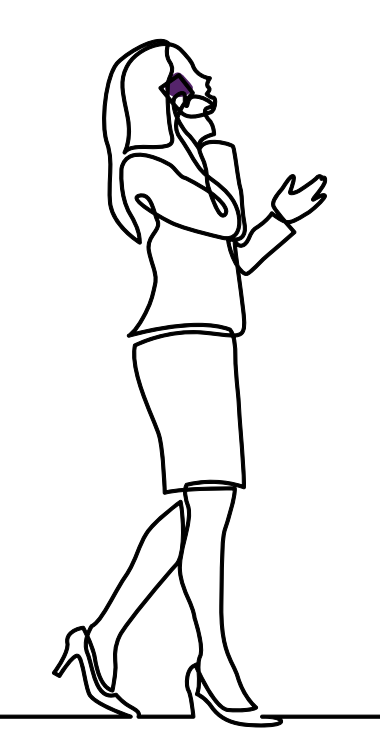

### **HOW TO PAIR YOUR HEARING AIDS WITH YOUR ANDROID™ DEVICE**

- 1. Go to the Google Play Store, search for BeMore and download the app.
- 2. Once downloaded, open the app and tap Get Started.
- 3. Follow the instructions on the screen to connect. You are now ready to go.

**NOTE:** If you have previously paired any hearing aids, you need to unpair them in your smartphone's Bluetooth menu before you pair them again.

#### **IF YOU NEED TO RE-PAIR YOUR iOS DEVICE**

- 1. Start by removing the old pairing by going to the Settings menu.
- 2. Scroll down and select Accessibility.
- 3. Select Hearing Devices.
- 4. Tap on your hearing aids, scroll down and tap on Forget this device.
- 5. Turn your iOS device off and on again and re-pair the hearing aids to the device. If you need more information, contact your hearing care professional.

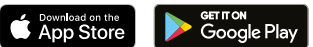

© 2023 GN Hearing A/S. All rights reserved. ReSound is a trademark of GN Hearing A/S. Apple and the Apple logo are trademarks of Apple Inc., registered in the U.S. and other countries. App Store is a service mark of Apple Inc., registered in the U.S. and other countries. Android, Google Play and the Google Play logo are trademarks of Google LLC.